# **BANCA** ELECTRÓNICA **PARA EMPRESAS**

## **Preguntas Frecuentes**

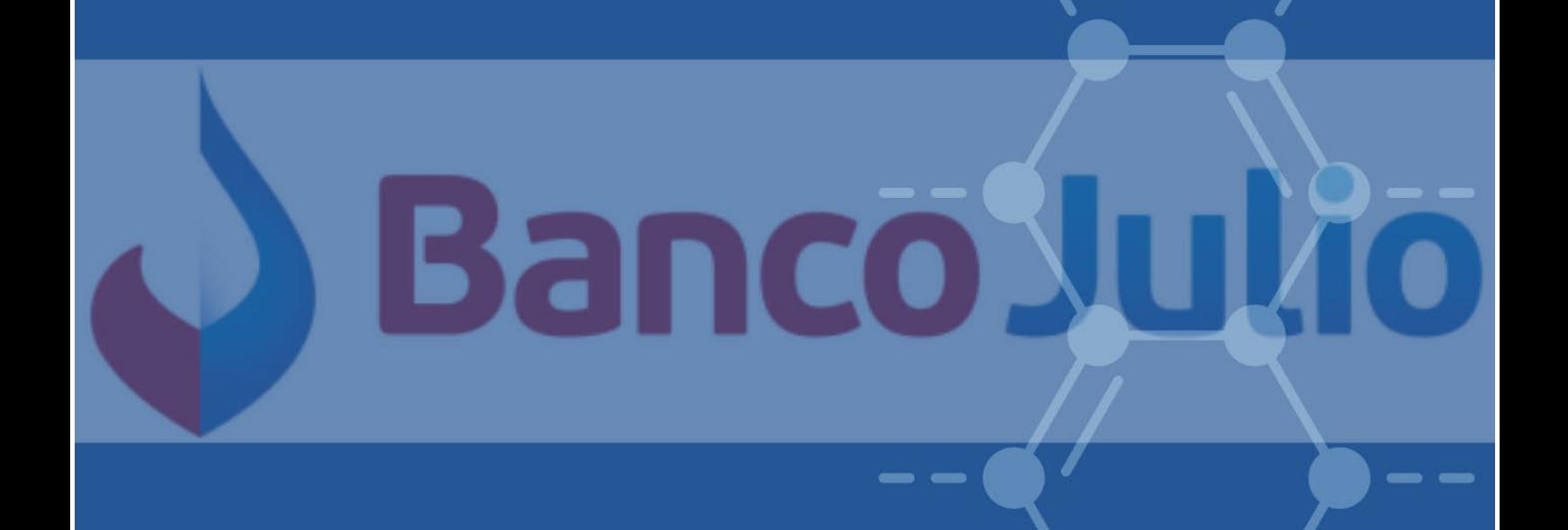

#### **INDICE**

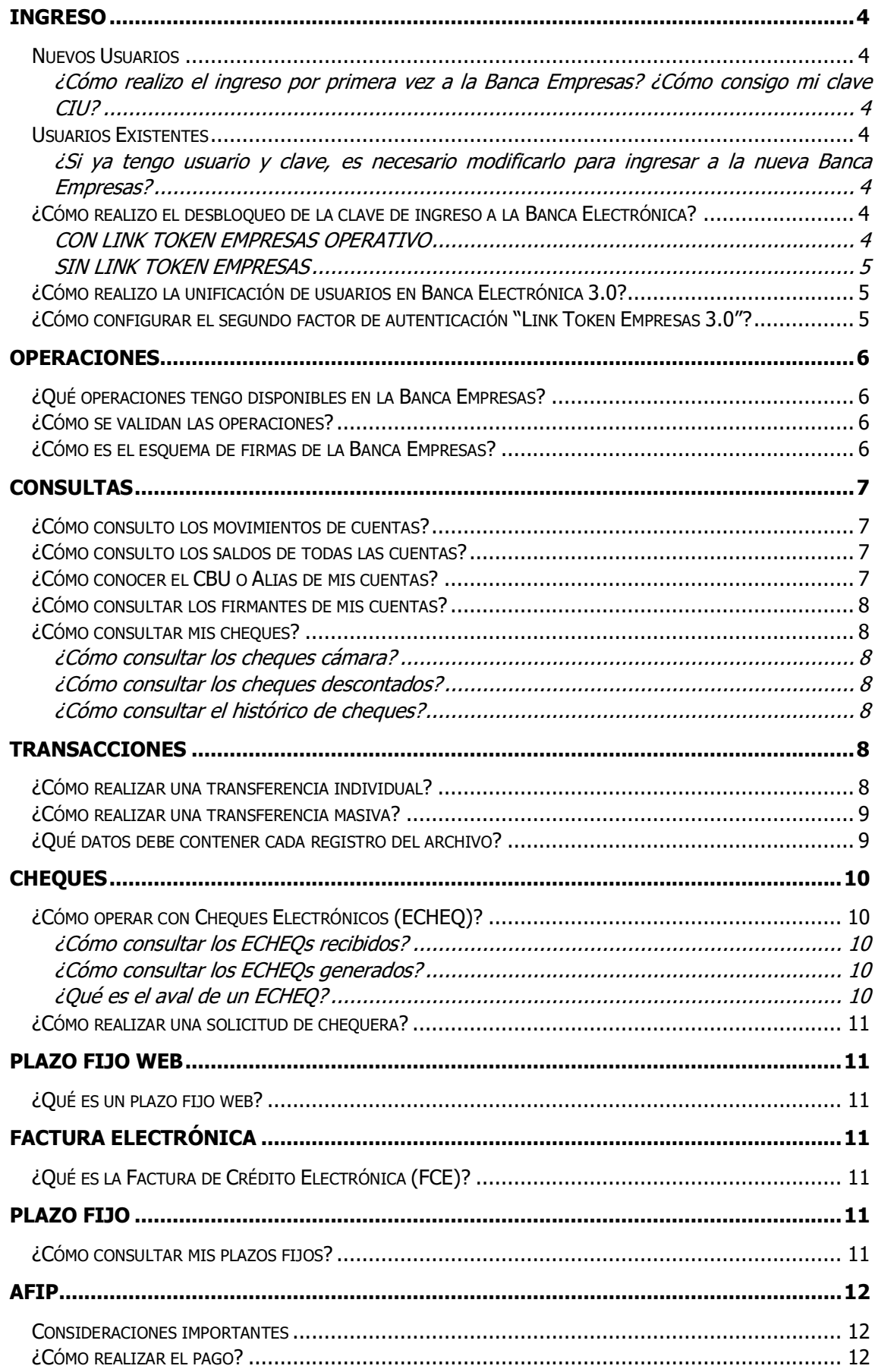

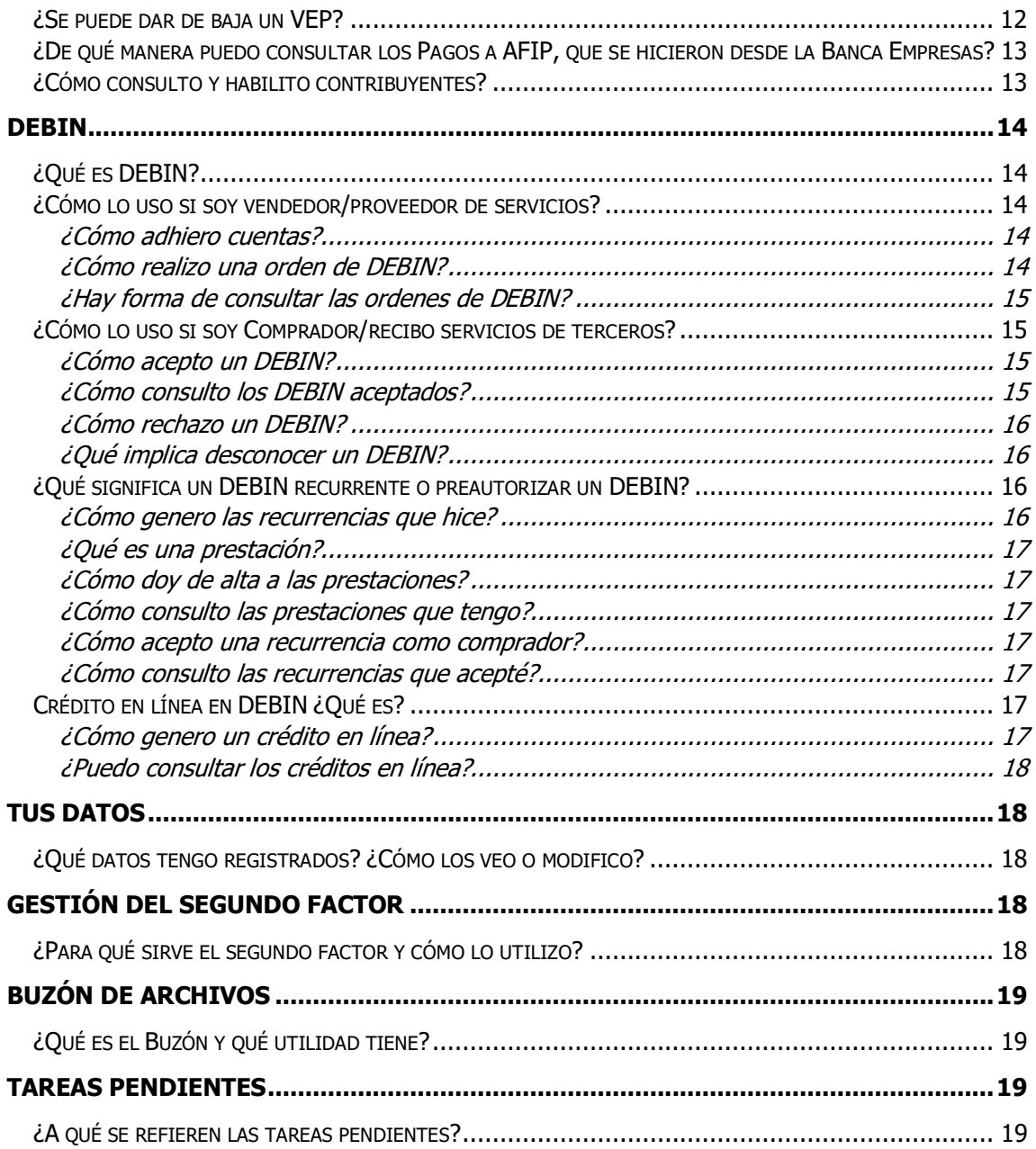

## <span id="page-3-0"></span>**INGRESO**

## <span id="page-3-1"></span>NUEVOS USUARIOS

#### <span id="page-3-2"></span>¿CÓMO REALIZO EL INGRESO POR PRIMERA VEZ A LA BANCA EMPRESAS? ¿CÓMO CONSIGO MI CLAVE CIU?

Una vez que has realizado la apertura de cuenta en Banco Julio:

Ingresa a Banca Empresa en la opción "Activa tu usuario o empresa".

- Completa los datos solicitados, CUIT de la Empresa, CUIL/CUIT/CDI del usuario y posteriormente hacer clic en: "Sí no tenés clave CIU, solicita una". La misma te llegará a tu email registrado.
- Ingresa la clave CIU y presiona el botón "Continuar"
- El sistema te solicitará cargar tus datos para crear tu usuario y clave de ingreso para finalizar la configuración.
- Realiza el ingreso con las nuevas credenciales generadas para verificar.

• Tene en cuenta que la clave CIU te sirve durante 24 horas a partir del momento en que te llega la clave solicitada. Se pueden pedir como máximo 3 claves CIU, luego deberás solicitar a tu Oficial de Cuentas o en tu Sucursal del Banco, un blanqueo de clave CIU para disponer de 3 nuevas opciones.

## <span id="page-3-3"></span>USUARIOS EXISTENTES

#### <span id="page-3-4"></span>¿SI YA TENGO USUARIO Y CLAVE, ES NECESARIO MODIFICARLO PARA INGRESAR A LA NUEVA BANCA EMPRESAS?

Si ya tenés con un usuario y clave en la versión anterior de Banca Electrónica Empresa 2.0, no es necesario cambiarlo, podés utilizar los mismos para ingresar a la nueva Banca Electrónica Empresa 3.0.

#### <span id="page-3-5"></span>¿CÓMO REALIZO EL DESBLOQUEO DE LA CLAVE DE INGRESO A LA BANCA ELECTRÓNICA?

#### <span id="page-3-6"></span>CON LINK TOKEN EMPRESAS OPERATIVO

- Accede en la pantalla de inicio de Banca Empresa a la opción "Recuperar tu clave".
- Completa los datos solicitados, CUIT de la empresa, CUIT/CUIL/ CDI del usuario y nombre de usuario.
- En la pantalla siguiente, deberás definir y confirmar una nueva contraseña (diferente a la utilizada previamente) con el número de Token generado desde la App.

#### <span id="page-4-0"></span>SIN LINK TOKEN EMPRESAS

• Solicita a tu Oficial de Negocios o en tu Sucursal un "BLANQUEO DE CLAVE CIU". Cuando te lo hayan efectuado te llegará un mail informando "Aviso de Ingreso a Banca Empresa".

• Luego ingresa a Banca Empresa en la opción "Activa tu usuario o empresa".

• Completa los datos solicitados, CUIT de la Empresa y CUIL/CUIT/CDI del usuario y posteriormente hacer clic en "Sí no tenés clave CIU, solicita una". La misma le llegará a tu email registrado.

• Ingresa la clave CIU y presiona el botón "Continuar"

• El sistema te solicitará, cargar tus datos para crear tu usuario y clave de ingreso para finalizar la configuración.

• Realiza el ingreso con las nuevas credenciales generadas para verificar.

• Tene en cuenta que la clave CIU te sirve te sirve durante 24 horas a partir del momento en que te llega la clave solicitada. Se pueden pedir como máximo 3 claves CIU, luego deberás solicitar a tu Oficial de Cuentas o en tu Sucursal del Banco, un blanqueo de clave CIU para disponer de 3 nuevas opciones.

#### <span id="page-4-1"></span>¿CÓMO REALIZO LA UNIFICACIÓN DE USUARIOS EN BANCA ELECTRÓNICA 3.0?

Para unificar tu usuario en Banca Electrónica 3.0 debesingresar a la misma con el usuario y clave que utilizan normalmente para operar con alguna de las empresas. El usuario y clave que elijan para hacer la unificación será el que quedará como principal para operar con todas las empresas y los demás usuarios que utilizaban dejarán de funcionar. Los usuarios deben tener activo y vinculado el Segundo Factor de Autenticación para todas las empresas.

Para comenzar, debe dirigirse al borde superior derecho de Banca Electrónica y hacer clic en "Unificar Usuario". Se validará Usuario, Mail, SFA y Teléfono. Una vez listo mostrará en pantalla los datos del usuario. Deber confirmar ingresando la clave de usuario. Una vez lista la confirmación, dará el aviso de unificación exitosa. Para el siguiente paso, le mostrará las empresas asociadas y deber seleccionar con cual desea operar. Al hacer la elección, aparecerá en pantalla información de la empresa seleccionada. Al avanzar, podrá operar normalmente con la empresa seleccionada.

En la parte superior-derecha de la pantalla mostrará con que empresa se encuentra operando y desde ahí podrá elegir cambiar a cualquiera de las otras empresas asociadas al usuario. Una vez que hayan salido de la Banca Electrónica, cada vez que ingresen le pedirá elegir con que empresa operar.

## <span id="page-4-2"></span>¿CÓMO CONFIGURAR EL SEGUNDO FACTOR DE AUTENTICACIÓN "LINK TOKEN EMPRESAS 3.0"?

Para poder operar, inicia el proceso de configuración de tu segundo factor de autenticación desde el botón "Configurar ahora" al ingresar a la Plataforma. También

podés hacerlo ingresando desde el Panel de Usuario y luego en Gestión del Segundo Factor.

Una vez que has ingresado al panel de configuración, acepta los Términos y Condiciones que aparecen en pantalla para comenzar el enrolamiento. Luego, hace clic en el botón confirmar, recibirás un código de autenticación por el SMS en tu celular. Confirma la operación ingresando el código de activación, enviando a tu celular y presiona el botón aceptar.

Para continuar el proceso, descarga en tu celular la App "Link Token Empresa 3.0", desde App Store o Google Play. Posteriormente, vincula tu usuario generando un código de activación (no es necesario que descargues ni presentes el formulario). Para ingresar a la App deberás crear una clave de acceso de 6 caracteres numéricos. Luego presiona el botón continuar. A continuación, desde la Banca Electrónica 3.0 presiona el botón generar código. Recibirás por SMS en tu celular el código de activación que tendrás que ingresar en la aplicación Link Token Empresas 3.0. Posteriormente, abrí la App e ingresa los siguientes datos:

1. Usuario y clave de ingreso de Banca Electrónica Empresas.

2. Código de activación recibido por SMS en tu celular.

Luego, presiona el botón ingresar.

## <span id="page-5-0"></span>**OPERACIONES**

## <span id="page-5-1"></span>¿QUÉ OPERACIONES TENGO DISPONIBLES EN LA BANCA EMPRESAS?

Las operaciones que visualizas en el menú de la Banca Empresas son aquellas que tu empresa decidió utilizar. Algunas operaciones que se ven disponibles en la Banca Empresas, pueden no estar habilitadas por una cuestión de permisos para tu usuario.

## <span id="page-5-2"></span>¿CÓMO SE VALIDAN LAS OPERACIONES?

Las operaciones pueden requerir una validación previa por el Usuario para confirmar la operación que está realizando. La confirmación consiste en ingresar su contraseña, o el código de su segundo factor de autenticación Token Empresas.

## <span id="page-5-3"></span>¿CÓMO ES EL ESQUEMA DE FIRMAS DE LA BANCA EMPRESAS?

El esquema de Firmas es la manera que tiene la Banca Empresas para reflejar el esquema de control que presenta tu empresa en la operatoria.

El esquema de Firmas que se visualiza en la Banca Empresas es establecido por tu Empresa, conforme a la documentación (poderes, estatutos, actas etc.) que la misma entregó al Banco.

Una operación, puede tener hasta tres pasos: Carga (generar la operación), Firma y Envío. Los niveles de permisos que tu empresa definió para cada operación puede variar de acuerdo con el usuario, las cuentas con las que trabajes, la operación a realizar, el monto de las operaciones, etc. Existen **usuarios operadores** que efectúan operaciones consultivas o de carga de datos y **usuarios firmantes**, los cuales podrán visualizar los datos cargados y decidir si firman la operación o no.

Algunas operaciones además de la carga y la firma requieren el envío. Los usuarios que tengan permisos para "Enviar" podrán hacerlo en el menú correspondiente a la transacción que hayan firmado. Una vez enviada, la transacción queda concluida.

## <span id="page-6-0"></span>**CONSULTAS**

## <span id="page-6-1"></span>¿CÓMO CONSULTO LOS MOVIMIENTOS DE CUENTAS?

En la opción "Consultas" del menú principal, selecciona la operación "Movimientos". Se exhibirá un combo donde podés elegir una de tus cuentas a consultar. Al seleccionar la cuenta, por defecto verás los débitos y créditos.

También tendrás diversos datos como ser: fecha, descripción, número de comprobante, monto y saldo hasta ese momento.

Arriba, a la derecha, podés filtrar los resultados, por rango de fechas, tipo de operación (débito o crédito), y por importe mínimo y máximo. Abajo del listado tenés la opción de ver más resultados, y seleccionar en qué formato necesitas exportar la información (XLS, TXT o CSV).

## <span id="page-6-2"></span>¿CÓMO CONSULTO LOS SALDOS DE TODAS LAS CUENTAS?

En la opción "Consultas" en el menú principal, selecciona la operación "Saldos". Podés visualizar 2 pestañas:

- "**Del día**", donde podés ver el saldo actual y el de apertura de las cuentas.
- "**Histórico**"; donde podés consultar los saldos de varias cuentas en un periodo determinado.

En ambas pestañas podés filtrar por cuenta y exportar la información en los formatos txt, xvs o pdf.

## <span id="page-6-3"></span>¿CÓMO CONOCER EL CBU O ALIAS DE MIS CUENTAS?

Seleccionás la opción consultas en el menú principal y luego CBU.

Se listarán todas las cuentas sobre las que podés operar y la información correspondiente al tipo y número de cuenta, CBU, alias y referencia. Además, seleccionando el ícono de editar podrás modificar el alias y la referencia de cada cuenta. Seleccionando una o más cuentas y presionando en "ver detalle" podrás descargar un comprobante con todo el detalle de tus cuentas, el cual podrás imprimir o guardar en un archivo pdf.

## <span id="page-7-0"></span>¿CÓMO CONSULTAR LOS FIRMANTES DE MIS CUENTAS?

Seleccionas el tipo y número de cuenta sobre el que querés realizar la consulta. Podés ver la información por pantalla o exportar un archivo con todos los datos (TXT, XLS, CSV).

Visualizarás los datos de cada firmante, grupo al que pertenece y vigencia de su mandato. Además, visualizaras esquemas de firmas configurado para esa cuenta para cada transacción.

#### <span id="page-7-1"></span>¿CÓMO CONSULTAR MIS CHEQUES?

Podés consultar cheques cámara, descontados e históricos.

#### <span id="page-7-2"></span>¿CÓMO CONSULTAR LOS CHEQUES CÁMARA?

Seleccionas la opción "Consultas" en el menú principal y luego "Cheques". Se mostrará por defecto la pestaña "Cheques cámara".

Verás un detalle de tus cuentas y la posibilidad de aplicar filtros, podrás visualizar el resultado en pantalla o exportarlo en un archivo (formatos TXT, XLS y CSV).

#### <span id="page-7-3"></span>¿CÓMO CONSULTAR LOS CHEQUES DESCONTADOS?

Seleccionas la opción "Consultas" en el menú principal y luego "Cheques. Después accedes a la pestaña de "Descontados". Debes aplicar los filtros indicando la situación del cheque y el rango de fechas.

Podrás visualizar el resultado en pantalla o exportarlo en un archivo (formatos TXT, XLS y CSV).

Para el caso de cheques cargados por lotes, verás la composición de lote (cantidad de cheques, importe total, etc).

#### <span id="page-7-4"></span>¿CÓMO CONSULTAR EL HISTÓRICO DE CHEQUES?

Seleccionas la opción "Consultas" en el menú principal y luego "Cheques". Después accedes a la pestaña de "Histórico de cheques".

Podés filtrar los resultados por: tipo de cheque, situación, por número y monto. Podrás visualizar el resultado en pantalla o exportarlo en un archivo (formatos txt, xls y csv).

## <span id="page-7-5"></span>**TRANSACCIONES**

#### <span id="page-7-6"></span>¿CÓMO REALIZAR UNA TRANSFERENCIA INDIVIDUAL?

Seleccionas la opción "Transacciones" en el menú principal y luego "Transferencias".

Podrás agregar un nuevo destinatario por CBU/CVU o alias de la cuenta o seleccionar una de las cuentas que ya tengas cargadas.

**Visualizaras el listado de cuentas ya cargadas, presionando el botón "Transferir" seleccionas dicha cuenta como cuenta débito de la transferencia. Luego debes elegir la opción de transferencia inmediata o programada**:

Una transferencia inmediata genera el movimiento de fondos al momento de ser

enviada. Tenés que indicar el importe, y el resto de los datos solicitados. Además, podés ingresar un aviso por mail al destinatario.

Una transferencia programada genera el movimiento de fondos en una fecha futura que elijas. Tenés que indicar la fecha, el importe y el resto de los datos solicitados.

Validas los datos en pantalla, los modificas o finalizas la carga.

## <span id="page-8-0"></span>¿CÓMO REALIZAR UNA TRANSFERENCIA MASIVA?

Seleccionas la "Transacciones" en menú principal y luego "Operaciones Masivas de transferencias".

Elegís la Moneda a utilizar, indicas el mono total que tiene cargado el archivo (suma de todos los importes) y luego hace clic sobre la opción "Buscar" para seleccionar el archivo.

## <span id="page-8-1"></span>¿QUÉ DATOS DEBE CONTENER CADA REGISTRO DEL ARCHIVO?

- CBU Cuenta de Débito.
- CBU Cuenta de Crédito
- Importe.
- Concepto.
- Motivo: entre los disponibles (alquileres, cuotas, expensas, facturas, prestamos, honorarios, varios).
- Referencia
- Mail del destinatario.

El Sistema validará todos los datos y mostrará todos los registros cargados en el archivo.

#### **En la grilla donde se muestran los datos, verás la columna "Observaciones"**

- Sin observaciones (tilde OK).
- Con observaciones, pero permita la carga del archivo.
- Con observaciones bloqueantes. De contar con al menos un registro de este tipo, no te permitirá cargar el archivo. Debes corregir el archivo y volver a cargarlo.
- Debajo de la grilla verás el monto total validado (suma de todos los importes). Si es distinto al monto que ingresaste antes de subir el archivo, verás un aviso y no podrás continuar con la carga. Debes repetir nuevamente todos los pasos

Una vez cargado el archivo, tenés que aceptar la carga. Verás un detalle de las transferencias cargadas satisfactoriamente. También podés ver el detalle de cada una, con la posibilidad de descargar el comprobante.

La carga de transferencias se realiza de forma masiva, pero la firma y envío de cada una de ellas se realiza de forma individual.

## <span id="page-9-0"></span>**CHEQUES**

## <span id="page-9-1"></span>¿CÓMO OPERAR CON CHEQUES ELECTRÓNICOS (ECHEQ)?

Las operaciones principales que podrás realizar son la Emisión, Aceptación, Gestión y Depósito de ECHEQs.

#### <span id="page-9-2"></span>¿CÓMO CONSULTAR LOS ECHEQS RECIBIDOS?

Seleccionas la opción "Transacciones" en el menú principal y luego "Cheques Electrónicos". Se mostrará por defecto la pestaña de" Consultar".

En el caso que selecciones la opción de cheques recibidos, luego deberás elegir el resto de los filtros, como mínimos el estado y las fechas de emisión de pago. Una vez ingresado el detalle de un cheque, dependiendo del estado del mismo podrás ver alguna de las siguientes acciones:

- Aceptar: te permite la aceptación del cheque recibido.
- Repudiar: podrás rechazar el cheque recibido.
- Solicitar aval: lo podés realizar si sos el tenedor inicial del cheque o sujeto avalado, por su monto total informando el CUIT/CUIL del avalista.
- Solicitar devolución: te permite solicitar la devolución del cheque.
- Anular la solicitud de devolución: para el caso de haber recibido una solicitud de devolución del cheque.
- Anular aval: para el caso de haber recibido una solicitud de aval.

#### <span id="page-9-3"></span>¿CÓMO CONSULTAR LOS ECHEQS GENERADOS?

Seleccionas la opción "Transacciones" en el menú principal y luego "Cheques Electrónicos". Se mostrará por defecto la pestaña de" Consultar".

En el caso que selecciones la opción de cheques generados, luego deberás elegir el resto de los filtros, como mínimos el estado y las fechas de emisión de pago. Una vez ingresado el detalle de un cheque, dependiendo del estado del mismo

podrás ver alguna de las siguientes acciones:

- Aceptar: te permite la aceptación del cheque recibido.
- Repudiar: podrás rechazar el cheque recibido.
- Solicitar aval: lo podés realizar si sos el tenedor inicial del cheque o sujeto avalado, por su monto total informando el CUIT/CUIL del avalista.
- Solicitar devolución: te permite solicitar la devolución del cheque.
- Anular la solicitud de devolución: para el caso de haber recibido una solicitud de devolución del cheque.
- Anular aval: para el caso de haber recibido una solicitud de aval.

#### <span id="page-9-4"></span>¿QUÉ ES EL AVAL DE UN ECHEQ?

El Aval es la garantía que podés solicitar que se le otorgue a un cheque. **¿De qué manera lo puedo consultar y operar?**

• Seleccionas la opción "Transacciones" en el menú principal y luego "Cheques Electrónicos". Se mostrará por defecto la pestaña de" Consultar".

• En el caso que selecciones la opción de "Aval electrónico", luego deberás elegir el resto de los filtros, como mínimos el estado y las fechas de emisión de pago.

## <span id="page-10-0"></span>¿CÓMO REALIZAR UNA SOLICITUD DE CHEQUERA?

Seleccionas la Opción "Transacciones" en el menú principal y luego "Chequeras solicitud".

Verás el listado de todas tus cuentas corrientes, para luego seleccionar las que deseas que se generen chequeras.

Los tipos de chequeras disponibles son: normal (cheque físico) o electrónicas (ECHEQ)

Una vez confirmada la operación, verás el detalle de la solicitud y podrás descargar o imprimir los comprobantes.

## <span id="page-10-1"></span>**PLAZO FIJO WEB**

## <span id="page-10-2"></span>¿QUÉ ES UN PLAZO FIJO WEB?

Un Plazo Fijo Web es aquél en el que puedes realizar en otras instituciones bancarias, mediante la realización de un DEBIN (Débito Inmediato) y al vencimiento se depositará en la cuenta bancaria de la entidad en la que estás operando.

## <span id="page-10-3"></span>**FACTURA ELECTRÓNICA**

## <span id="page-10-4"></span>¿QUÉ ES LA FACTURA DE CRÉDITO ELECTRÓNICA (FCE)?

La FCE es una forma de financiamiento de capital de trabajo, mediante el cobro anticipado de los créditos y de los documentos por cobrar emitidos a sus clientes y/o deudores.

Cuando una MiPyme emite una FCE a una gran empresa, puede optar por transferirla a un Agente de Depósito Colectivo para su negociación en el Mercado de Capitales o al Sistema de Circulación Abierta para su endoso, cesión, aval, descuento o depósito en el Sistema Bancario.

## <span id="page-10-5"></span>**PLAZO FIJO**

## <span id="page-10-6"></span>¿CÓMO CONSULTAR MIS PLAZOS FIJOS?

Seleccionas la Opción "Transacciones" en el menú principal y luego "Plazo Fijo". Ter mostrará por defecto la pestaña "Consultar Plazo Fijo".

Desde esa pantalla, podés buscar un plazo fijo: por fecha de alta o de vencimiento o por número de certificado. Además, podrás buscar plazos fijos vigentes o vencidos. Luego debes hacer clic en el botón "Consultar en pantalla".

Visualizarás la información detallada de cada uno de tus plazos fijos. Además,

para tus plazos fijos vigentes podrás realizar acciones: pre cancelación, activación y/o cancelación de la renovación automática.

## <span id="page-11-0"></span>**AFIP**

## <span id="page-11-1"></span>CONSIDERACIONES IMPORTANTES

El VEP debe haber sido generado previamente, para poder pagarlo.

Tene en cuenta que el horario para hacer estos pagos es de 0hs hasta las 18hs. La firma y envío debe ser en el día en la franja horaria mencionada.

El comprobante de pago del VEP quedará disponible por un mínimo de 6 meses para consulta e impresión.

#### **Hay dos formas en que puede operar tu empresa**:

1. Modalidad restringida: solo podrás realizar pagos generados por la empresa y para esta o generados por terceros para la empresa.

2. Modalidad Completa: podrás realizar pagos de todos los tipos defendidos.

## <span id="page-11-2"></span>¿CÓMO REALIZAR EL PAGO?

Seleccionas la opción "Pagos" en el menú principal y luego la operación "AFIP". Después accedes a la pestaña "Cargar Pago".

Indicas si pagarás VEP de la empresa, generados por la empresa, por terceros o generado por terceros para pagar a terceras personas.

- Generados por la Empresa: se te mostrará en pantalla los VEP vigentes para el pago.
- Generados por terceros para la Empresa: cargas el CUIT o CUIL del generador del VEP en el cuadro correspondiente.
- Generado por tercero para terceros: colocas el número del VEP y el CUIT del generador del mismo.
- En los dos primeros casos, verás el listado de VEP generados para la empresa y podrás seleccionar uno o varios volantes de pago.

Podrás filtrar el listado por CUIT y número de VEP. Elegís los VEP y la cuenta de débito para el pago.

Luego, haces clic en el botón aceptar, corroboras los datos y finalizas la carga.

#### <span id="page-11-3"></span>¿SE PUEDE DAR DE BAJA UN VEP?

Si se puede. Para eso, seleccionas la opción "Pagos" en el menú principal y luego la operación "AFIP". Después accedes a la pestaña "Baja VEP".

Debes indicar si el VEP es de la Empresa, generados para la Empresa por terceros o para pagar a terceras personas.

• Generados por la Empresa: se te mostrará en pantalla los VEP vigentes para el pago.

- Generados por terceros para la Empresa: cargas el CUIT o CUIL del generador del VEP en el cuadro correspondiente.
- Generado por tercero para terceros: colocas el número del VEP y el CUIT del generador del mismo.
- En los dos primeros casos, verás el listado de VEP generados para la empresa y podrás seleccionar uno o varios volantes de pago.

Podrás filtrar el listado por CUIT y número de VEP. Elegís los VEP y la cuenta de débito para el pago.

Luego, haces clic en el botón aceptar, corroboras los datos y finalizas la carga.

## <span id="page-12-0"></span>¿DE QUÉ MANERA PUEDO CONSULTAR LOS PAGOS A AFIP, QUE SE HICIERON DESDE LA BANCA EMPRESAS?

Seleccionas la opción "Pagos" en el menú principal y luego la operación "AFIP". Después accedes a la pestaña "Consultar Pagos".

Indicas el VEP que querés solicitar:

- Generados por la Empresa: se te mostrará en pantalla los VEP vigentes para el pago.
- Generados por terceros para la Empresa: cargas el CUIT o CUIL del generador del VEP en el cuadro correspondiente.
- Generado por tercero para terceros: colocas el número del VEP y el CUIT del generador del mismo.
- En los dos primeros casos, verás el listado de VEP generados para la empresa y podrás seleccionar uno o varios volantes de pago.

Podrás filtrar el listado por CUIT y número de VEP. Elegís los VEP y la cuenta de débito para el pago.

Luego, haces clic en el botón aceptar, corroboras los datos y finalizas la carga. Podés exportar la lista o elegir uno de los VEP pagados para obtener el comprobante.

#### <span id="page-12-1"></span>¿CÓMO CONSULTO Y HABILITO CONTRIBUYENTES?

Esta funcionalidad está disponible solamente si tu empresa opera con Modalidad Completa.

Posibilita incorporar los CUIT de aquellos contribuyentes a los cuales pagarás sus VEP, con débito en alguna de las cuentas de la empresa.

Para comenzar, seleccionas la opción "Pagos" en el menú principal y luego la operación "AFIP". Después accedes a la pestaña "Consultar y Habilitar contribuyentes"

Verás una lista de los contribuyentes (la referencia que hayan cargado) y sus respectivos CUIT. Además, verás los botones de "Adherir Contribuyente" y "Eliminar Contribuyente".

Al seleccionar la opción de Adherir, te pedirá que ingreses el CUIT y una referencia del contribuyente que cargarás. Luego, confirmas la transacción y ya queda registrado el cambio.

En cambio, si seleccionas algún elemento de la lista, y elegís la opción Eliminar Contribuyente te aparecerá una pestaña de confirmación. Aceptas los datos y el contribuyente será eliminado.

## <span id="page-13-0"></span>**DEBIN**

## <span id="page-13-1"></span>¿QUÉ ES DEBIN?

Es una forma distinta de transferencia, donde le vendedor solicita un débito a un cliente bancario o beneficiario del servicio, y dicho cliente autoriza que le debiten los fondos. El movimiento de fondos es inmediato.

El débito puede ser por única vez o puede autorizar que se haga de manera recurrente.

## <span id="page-13-2"></span>¿CÓMO LO USO SI SOY VENDEDOR/PROVEEDOR DE SERVICIOS?

Como vendedor podés adherir cuentas (tus cuentas créditos para recibir pagos) y generar ordenes DEBIN.

#### <span id="page-13-3"></span>¿CÓMO ADHIERO CUENTAS?

- Seleccionas la opción "Pagos" en el menú principal y luego la operación DEBIN". Después accedes a la pestaña orden DEBIN. Aquí aparecerán más opciones de las cuales elegís "Adhesión DEBIN".
- Aquí verás dos apartados: Cuentas adheridas y No adheridas a DEBIN.
- Elegís una de las cuentas del listado "Cuentas no adheridas a DEBIN", ingresas una referencia y escoges el rubro. Luego seleccionas la opción adherir.
- Más abajo, en el segundo apartado verás las cuentas adheridas. En ella podrás modificar la referencia yendo al botón a la derecha que tiene cada cuenta. También podés seleccionar una cuenta para darle de baja a su adhesión, presionando la opción "Eliminar".

#### <span id="page-13-4"></span>¿CÓMO REALIZO UNA ORDEN DE DEBIN?

- Seleccionas la opción" Pagos" y luego la operación DEBIN. Después accedes a la pestaña Orden DEBIN. Aquí aparecerán más opciones de las cuales elegís "Orden de Debin".
- Tendrás que leer y aceptar los "Términos y Condiciones de Uso".
- Seleccionas alguna de las cuentas adheridas dónde deseas acreditar el pago del DEBIN.
- Luego elegís las cuentas de las cuáles obtendrás los fondos. Aquí le ingresas a los destinatarios que quieras el importe y el nº de comprobante (opcional).
- En este punto podrás agregar destinatarios, ingresando su CBU o Alias y otros datos adicionales. También tendrás la posibilidad de eliminarlos del

listado seleccionando el botón de la derecha de cada uno de los destinatarios. En ambos casos el sistema te pedirá una confirmación.

- Después ingresas los datos del DEBIN: descripción, concepto y fecha y hora de expiración.
- Al final indicas se este DEBIN es recurrente, en este caso debes elegir el convenio.
- Finalmente, haces clic en el botón "Generar Debin".

#### <span id="page-14-0"></span>¿HAY FORMA DE CONSULTAR LAS ORDENES DE DEBIN?

- Si. Para eso seleccionas la opción "Pagos" en el menú principal y luego la operación DEBIN. Después accedes a la pestaña "Orden DEBIN". Aquí aparecerán más opciones, de las cuales elegís "Consulta".
- En la pantalla aparecerá un combo, donde tenés que indicar si querés ver Debin, Contracargos de compradores o Colocaciones a Plazo.
- Indicas el estado y la fecha, desde/hasta y podrás generar la consulta.
- Podés consultar por pantalla y ve en el icono de la derecha el comprobante de cada uno o exportar el listado.
- Sobre las operaciones en pantalla, cuando se filtra por un Debin cargado, puede ser seleccionado y eliminarse con el botón que figura debajo del listado.

## <span id="page-14-1"></span>¿CÓMO LO USO SI SOY COMPRADOR/RECIBO SERVICIOS DE TERCEROS?

Como comprador podés aceptar Debin, Rechazarlos o Desconocerlos.

#### <span id="page-14-2"></span>¿CÓMO ACEPTO UN DEBIN?

Para aceptar un DEBIN:

- Seleccionas la opción Pagos en el menú principal y luego la operación DEBIN. Después accedes a la pestaña Colocaciones a plazo/aceptación de debin, aquí aparecerán más opciones de las cuales elegís Aceptación de Debin.
- Acepta los términos y condiciones, seleccionas el o los debines que tengas pendientes y los podrás aceptar o rechazar.
- Si rechazas deberás seleccionar el motivo, corroboras los datos y confirmas la operación.

#### <span id="page-14-3"></span>¿CÓMO CONSULTO LOS DEBIN ACEPTADOS?

- Seleccionas la opción Pagos en el menú principal y luego la operación DEBIN. Después accedes a la pestaña Colocaciones a plazo/aceptación de Debin, aquí aparecerán más opciones de las cuales elegís Consultar
- Después indicas la fecha desde/hasta y el estado, Tipo de Consulta (DEBIN o Contracargo), así podrás generar la Consulta, además de ver el detalle y exportar el comprobante de cada uno.
- Desde el detalle de la consulta, podrás realizar las siguientes acciones: exportar el comporbante a PDF, desconocer la operación o cerrar la ventana.

#### <span id="page-15-0"></span>¿CÓMO RECHAZO UN DEBIN?

- Seleccionas la opción Pagos en el menú principal y luego la operación DEBIN. Después accedes a la pestaña Colocaciones a plazo/aceptación de Debin, aquí aparecerán más opciones de las cuales elegís Consultar
- Escoges en tipo de consulta la opción DEBIN, aquellos que sean pendientes de aprobación que no se encuentren vencidas.
- Seleccionas aquellos que desees y elegís la opción rechazar. Se te solicitará que ingreses el motivo de rechazo, corroboras los datos y confirmas la operación.

#### <span id="page-15-1"></span>¿QUÉ IMPLICA DESCONOCER UN DEBIN?

- Como comprador, podrás desconocer un débito por las operaciones autorizadas anticipadamente. Genera un crédito para la empresa y un débito al vendedor por el valor del DEBIN. Tenés un plazo de 90 días para hacerlo.
- Desde la opción Consulta. Filtras los Debines en estado acreditado. Al ver el detalle mismo podrás realizar el desconocimiento.
- Al desconocer un DEBIN se generará un Contracargo por parte de COELSA. El estado del mismo puede consultarse al filtrar por la opción Contracargos.

## <span id="page-15-2"></span>¿QUÉ SIGNIFICA UN DEBIN RECURRENTE O PREAUTORIZAR UN DEBIN?

En la solicitud en la parte vendedora para que el comprador autorice Débitos de forma recurrente sin necesidad que deba aceptar cada vaya a ocurrir.

#### ¿CÓMO GENERO UNA RECURRENCIA COMO VENDEDOR?

- Seleccionas la opción Pagos en el menú principal, y luego la operación DEBIN. Después accedes a la pestaña Recurrencias Vendedor. Aquí aparecerán más opciones, de las cuales elegís Adhesión DEBIN.
- Te aparecerá un listado con los destinatarios que ya tenías cargados. Podrás seleccionar las CBUs de los destinatarios de los DEBINES, el monto mínimo y máximo y la cantidad máxima que podrás enviarle por mes.
- También podés agregar nuevos destinatarios con el botón que figura arriba a la derecha del listado. Ingresas el CBU, la referencia y el concepto.
- Luego, haces clic en el botón aceptar. Corroboras los datos y confirmas la operación.

#### <span id="page-15-3"></span>¿CÓMO GENERO LAS RECURRENCIAS QUE HICE?

- Seleccionas la opción Pagos en el menú principal, y luego la operación DEBIN. Después accedes a la pestaña Recurrencias Comprador. Aquí aparecerán más opciones, de las cuales elegís Consulta DEBIN.
- Estableces el período a consultar (fecha desde/hasta y el estado).
- Las recurrencias en estado "Activa" pueden eliminarse.

#### <span id="page-16-0"></span>¿QUÉ ES UNA PRESTACIÓN?

La prestación sirve para darle un concepto a la recurrencia, es una manera de darle una mejor identificación. Debe generarse antes que la recurrencia.

#### <span id="page-16-1"></span>¿CÓMO DOY DE ALTA A LAS PRESTACIONES?

- Seleccionas la opción Pagos en el menú principal, y luego la operación DEBIN. Después accedes a la pestaña Recurrencias Prestaciones. Aquí aparecerán más opciones, de las cuales elegís Carga.
- Cargas el nombre de la prestación a asignar a las recurrencias y una ayuda de referencia y ve la opción Guardar. Esta recurrencia estará disponible una vez que sea validada por el BackOffice del Banco.

#### <span id="page-16-2"></span>¿CÓMO CONSULTO LAS PRESTACIONES QUE TENGO?

- Seleccionas la opción Pagos en el menú principal, y luego la operación DEBIN. Después accedes a la pestaña Recurrencias Prestaciones. Aquí aparecerán más opciones, de las cuales elegís Consulta.
- Verás todas las prestaciones habilitadas y podrás seleccionar las que queremos eliminar. Esta acción necesitará una validación por el BackOffice del Banco.

#### <span id="page-16-3"></span>¿CÓMO ACEPTO UNA RECURRENCIA COMO COMPRADOR?

- Seleccionas la opción Pagos en el menú principal, y luego la operación DEBIN. Después accedes a la pestaña Recurrencias Comprador. Aquí aparecerán más opciones, de las cuales elegís Aceptar.
- Aceptas los Términos y Condiciones de su uso.
- Seleccionas la cuenta que solicitan realizar débitos recurrentes y realizas la consulta. Aparecerá un listado con las solicitudes pendientes de confirmación.
- Verás todos los datos de la recurrencia, en donde podrás ver el detalle y descargar el comprobante). Aceptarla o rechazarla.

#### <span id="page-16-4"></span>¿CÓMO CONSULTO LAS RECURRENCIAS QUE ACEPTÉ?

- Seleccionas la opción Pagos en el menú principal, y luego la operación DEBIN. Después accedes a la pestaña Recurrencias Comprador. Aquí aparecerán más opciones, de las cuales elegís Consulta.
- Estableces el período a consultar (Fecha desde/hasta), la cuenta, el estado y CUIT del vendedor (este último dato es opcional).
- Podrás ver el detalle y generar el comprobante, solo podrás eliminar las recurrencias en estado Activo.

## <span id="page-16-5"></span>CRÉDITO EN LÍNEA EN DEBIN ¿QUÉ ES?

Es la posibilidad de generar una transferencia inmediata de un CBU a otro por medio de DEBIN.

#### <span id="page-16-6"></span>¿CÓMO GENERO UN CRÉDITO EN LÍNEA?

• Seleccionas la opción Pagos en el menú principal, y luego la operación DEBIN. Después accedes a la pestaña Créditos en línea. Aquí aparecerán más opciones, de las cuales elegís Cargar.

- Escoges la cuenta en la que se debitarán los fondos. Luego seleccionas uno o más destinatarios que ya tenés cargados o agregas uno desde la última opción agregar destinatarios. Desde esta última opción ingresas por Alias o CBU. También podras eliminar destinatarios desde la opción que existe a la derecha de cada uno de ellos.
- Por último, agregas una descripción y seleccionas un concepto para el crédito.
- Luego, corroboras los datos y confirmas la operación.

#### <span id="page-17-0"></span>¿PUEDO CONSULTAR LOS CRÉDITOS EN LÍNEA?

- Si, podés consultar créditos realizados y recibidos.
- Podrás establecer que la búsqueda sea por créditos realizados o recibidos, estado y fecha desde/hasta.
- En los resultados de la búsqueda tendrás la opción de ver el detalle de cada operación y descargar su respectivo comprobante. Para el caso de los créditos en línea que aún no han sido enviados, podrás seleccionarlo y eliminarlo.

## <span id="page-17-1"></span>**TUS DATOS**

## <span id="page-17-2"></span>¿QUÉ DATOS TENGO REGISTRADOS? ¿CÓMO LOS VEO O MODIFICO?

Los datos registrados son Email, Celular de Contacto, Cambio de Clave y Nombre de Usuario.

Para acceder a esta opción, te ubicas en el botón que se encuentra arriba a la derecha, donde figura el nombre de usuario.

Respecto a la modificación de tus datos, debes tener en cuenta que desde la Banca Electrónica solo podés cambiar la Clave y el Nombre de usuario, siendo necesario utilizar segundo factor de autenticación para confirmar la operación. Para modificar el Email y Celular de Contacto debes enviar el formulario de Actualización de datos personales al email gestioncuentascorrientes@bancojulio.com.

## <span id="page-17-3"></span>**GESTIÓN DEL SEGUNDO FACTOR**

## <span id="page-17-4"></span>¿PARA QUÉ SIRVE EL SEGUNDO FACTOR Y CÓMO LO UTILIZO?

El segundo factor es necesario para dar mayor seguridad en las transacciones. Otorga fortaleza al esquema de seguridad y garantiza que las operaciones son realizadas por los usuarios u no por terceros malintencionados.

Para acceder te ubicas en el botón que se encuentra arriba a la derecha, donde figura el nombre de usuario. Desde ahí elegís la opción Gestión de segundo factor.

Podrás seleccionar el segundo factor a solicitar: SMS, mail registrado o la App Token Empresas:

- Para el caso del Mail y SMS te llegará un código para validar los mismos. Luego de configurarlo, te llegará un OTP (one time password: clave de un solo uso) por ese medio.
- Para el caso de Link Token Empresas 3.0, ingresarás por primera vez con usuario y contraseña. Y luego ingresarás con un código que llegará por SMS al celular registrado. Si utilizas la aplicación la misma te generará el OTP.
- Una vez configurado y seleccionado, cada vez que una transacción requiera un nivel de autorización superior a ingresar la contraseña, el sistema te solicitará que ingreses ese OTP para confirmar la transacción.

## <span id="page-18-0"></span>**BUZÓN DE ARCHIVOS**

## <span id="page-18-1"></span>¿QUÉ ES EL BUZÓN Y QUÉ UTILIDAD TIENE?

El buzón sirve para consultar un listado de archivos disponibles para ser descargados en diferentes formatos (TXT, XLS, CSV). Esto incluye todos los generados por la operatoria que tuviste en la Banca Empresas y los que hayas subido para cargar en el Sistemas.

Para acceder, te ubicas en el botón que se encuentra arriba a la derecha, donde figura el nombre de usuario. Desde ahí elegís la opción Buzón de archivos.

Podrás ver un listado con todas las solicitudes , el tipo de solicitud que se realizó, el estado del procesamiento, acceso al detalle de la transacción y la posibilidad de descargar el archivo en la extensión que se indica.

## <span id="page-18-2"></span>**TAREAS PENDIENTES**

## <span id="page-18-3"></span>¿A QUÉ SE REFIEREN LAS TAREAS PENDIENTES?

Se refiere al panel que permite visualizar las tareas que requieren de tu intervención.

Para acceder te ubicas en el botón que se encuentra arriba a la derecha donde figura el nombre de usuario. Desde ahí elegís la opción Tareas Pendientes.

Verás un listado de todas las operaciones o transferencias que requieren intervención nuestra.

Al seleccionar una de ellas, te llevará al menú donde podrás ejecutar la tarea.